## **<「スカラネット・パーソナル」で返還残額等を確認する方法>**

## 1.「スカラネット・パーソナル」にアクセスします。

<https://scholar-ps.sas.jasso.go.jp/>

2.「スカラネット・パーソナル」トップページが開きます。 「ログイン・新規登録」ボタンをクリックします。

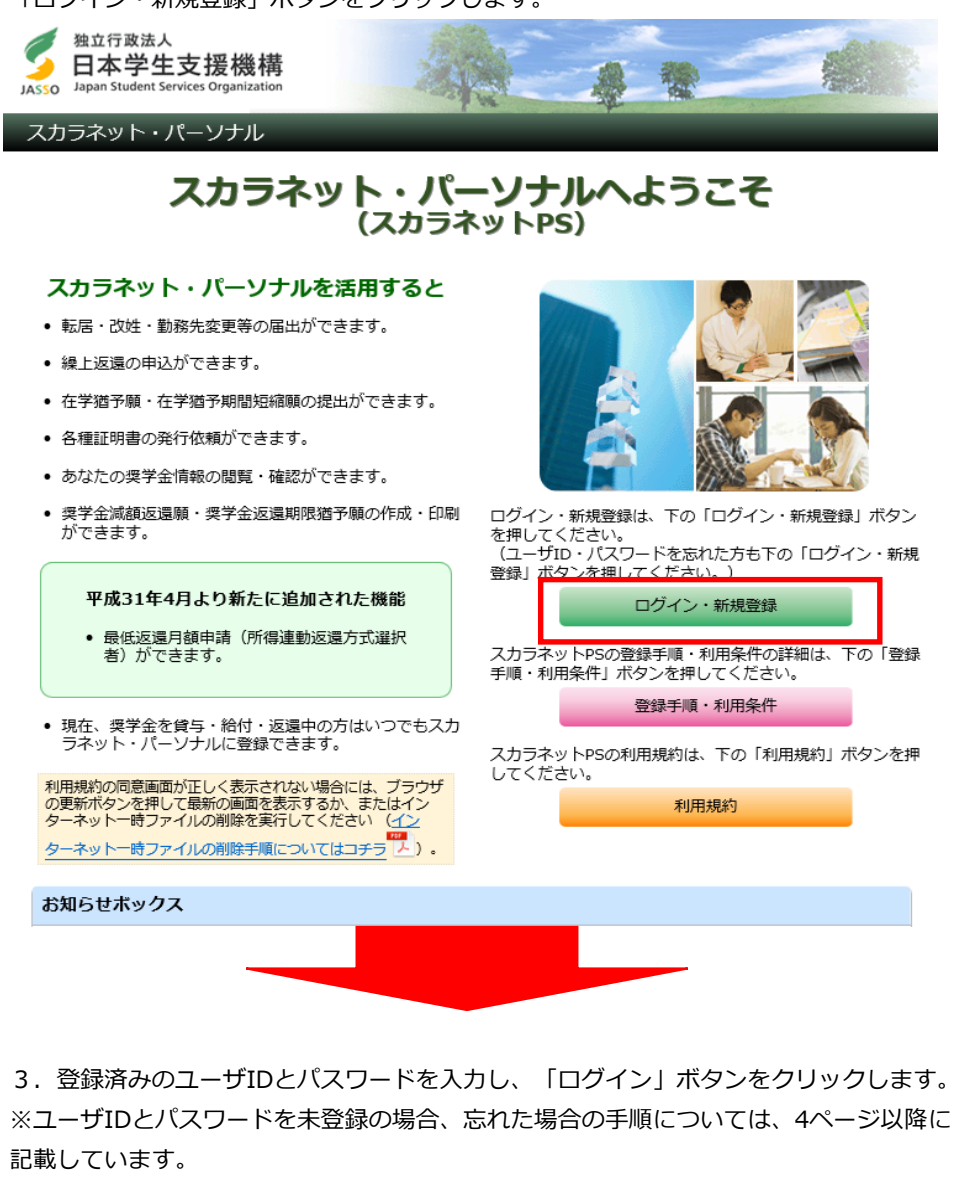

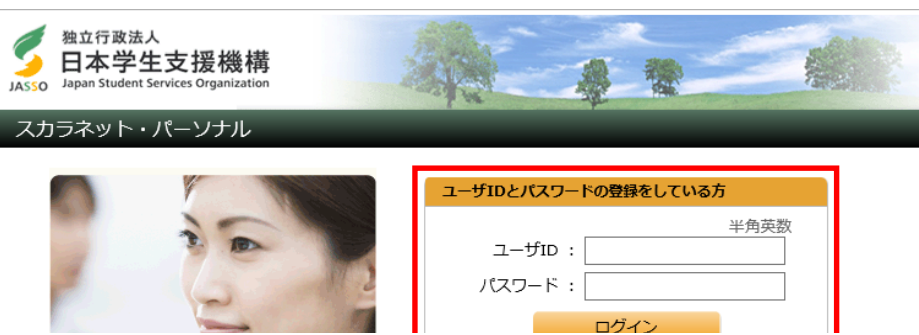

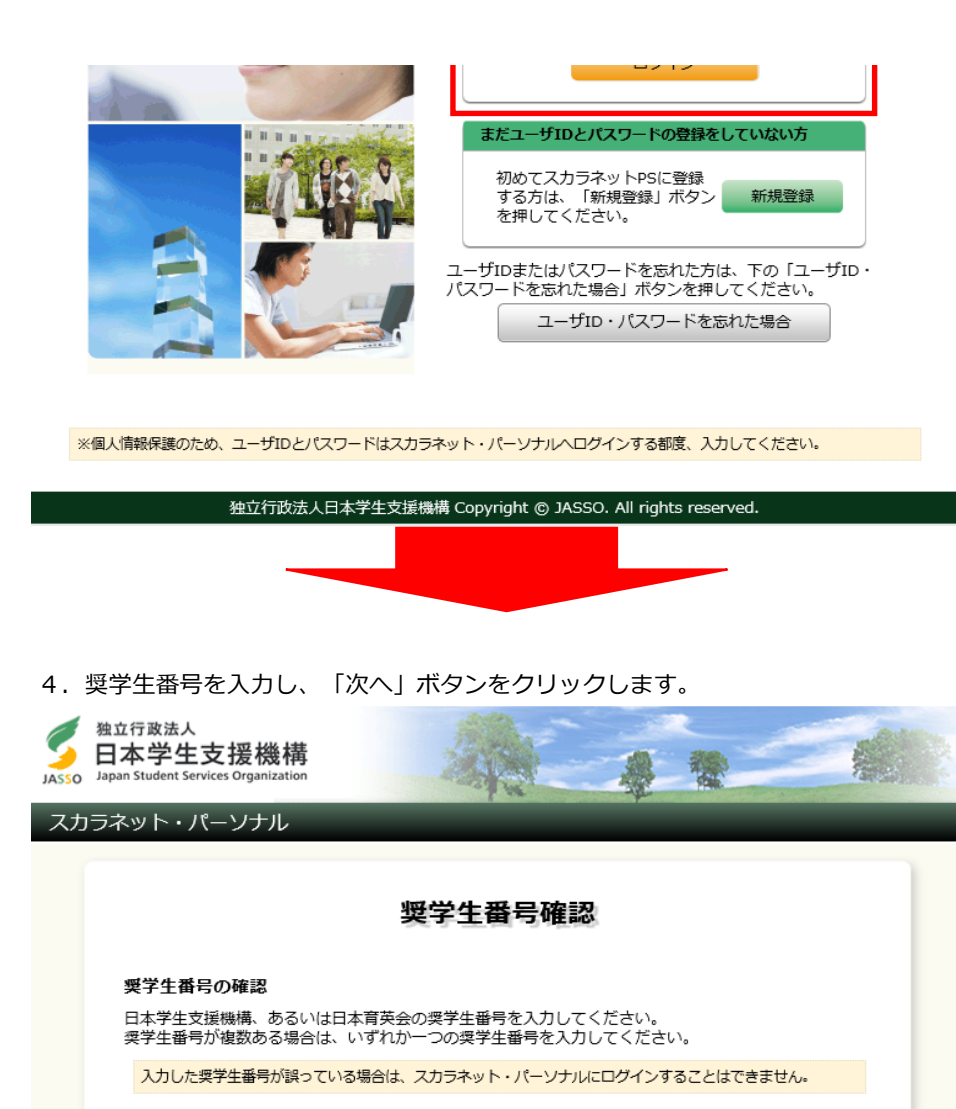

5.ログイン後の画面が開きます。

**奨学生番号** 

戻る

「詳細情報」タブをクリックします。

半角文字

 $\overline{\checkmark}$ 

次へ

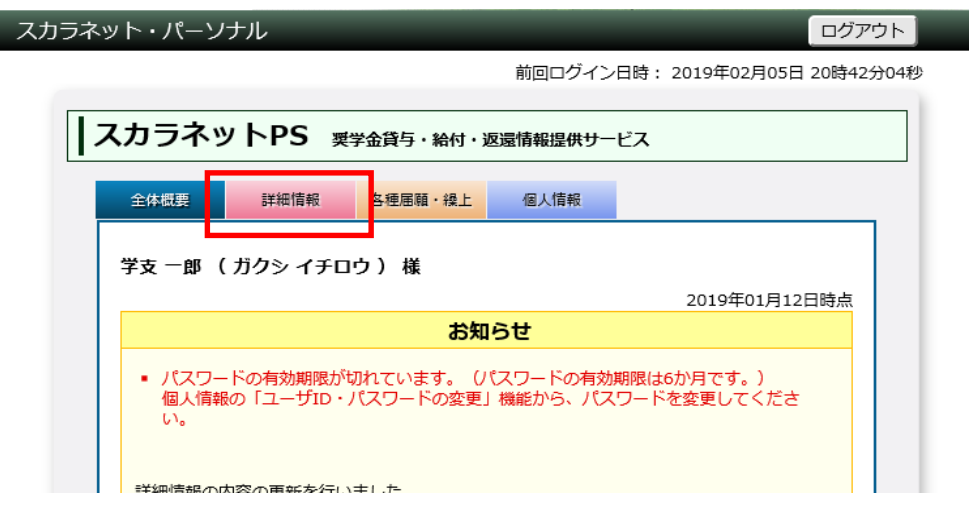

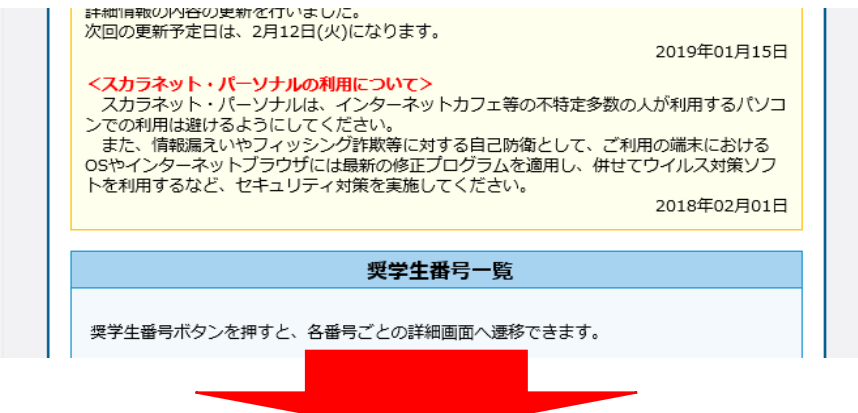

6.「詳細情報」画面が開きます。

返還残額等の情報を確認できます。

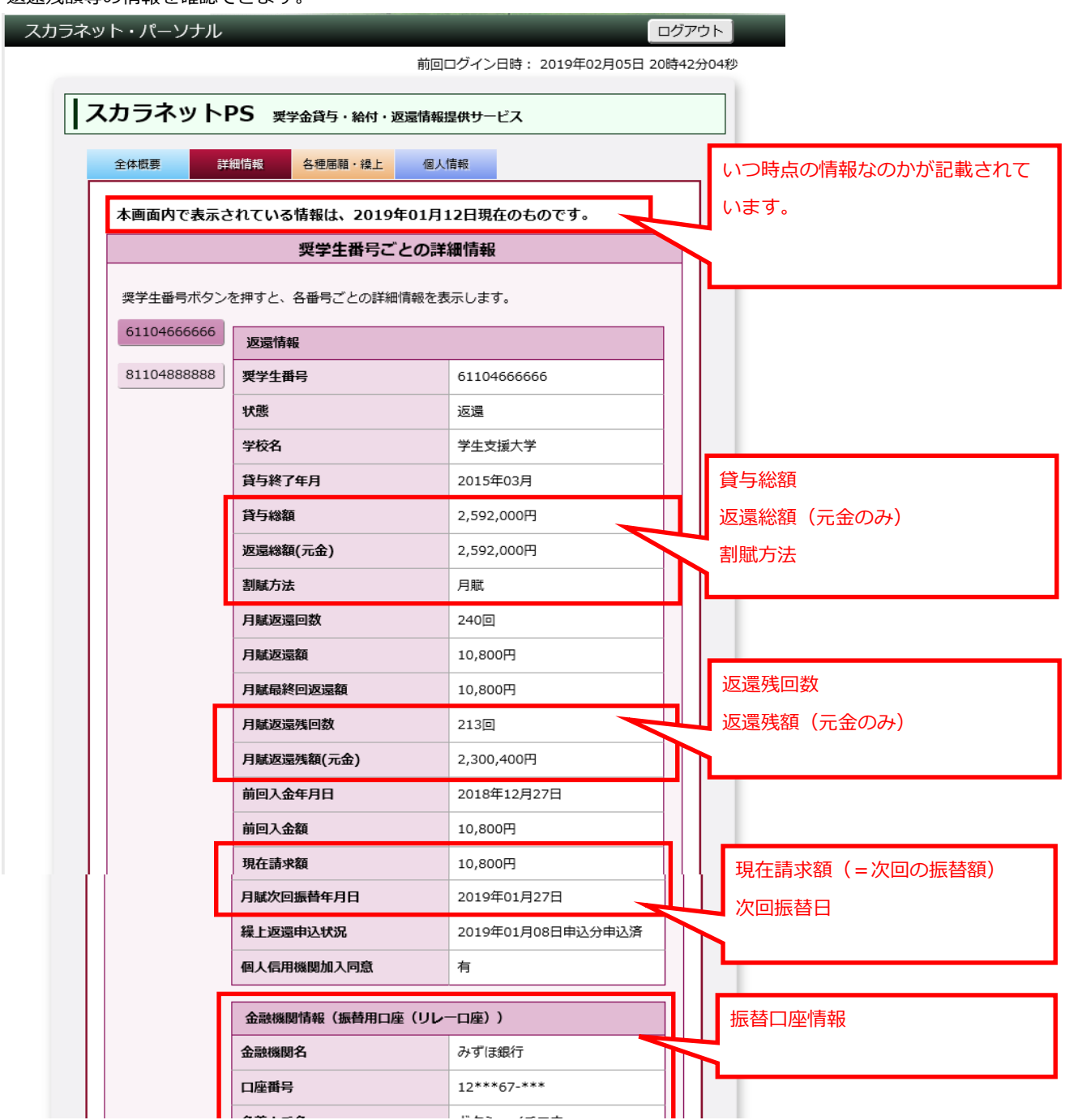

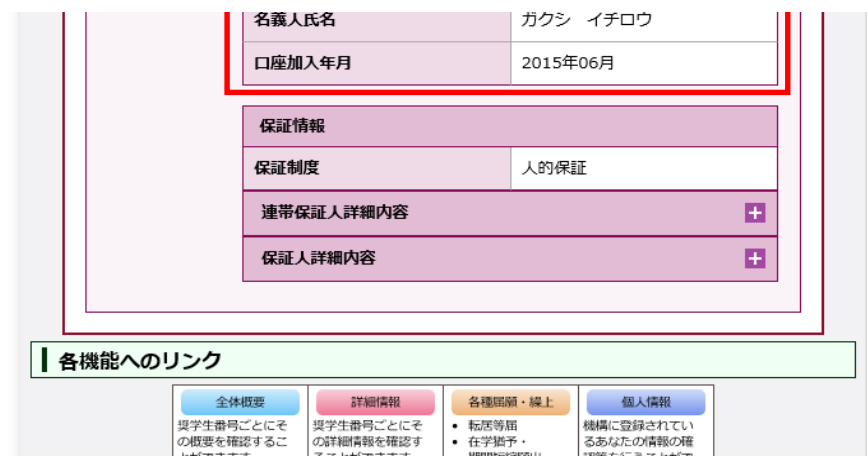

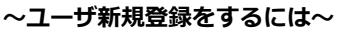

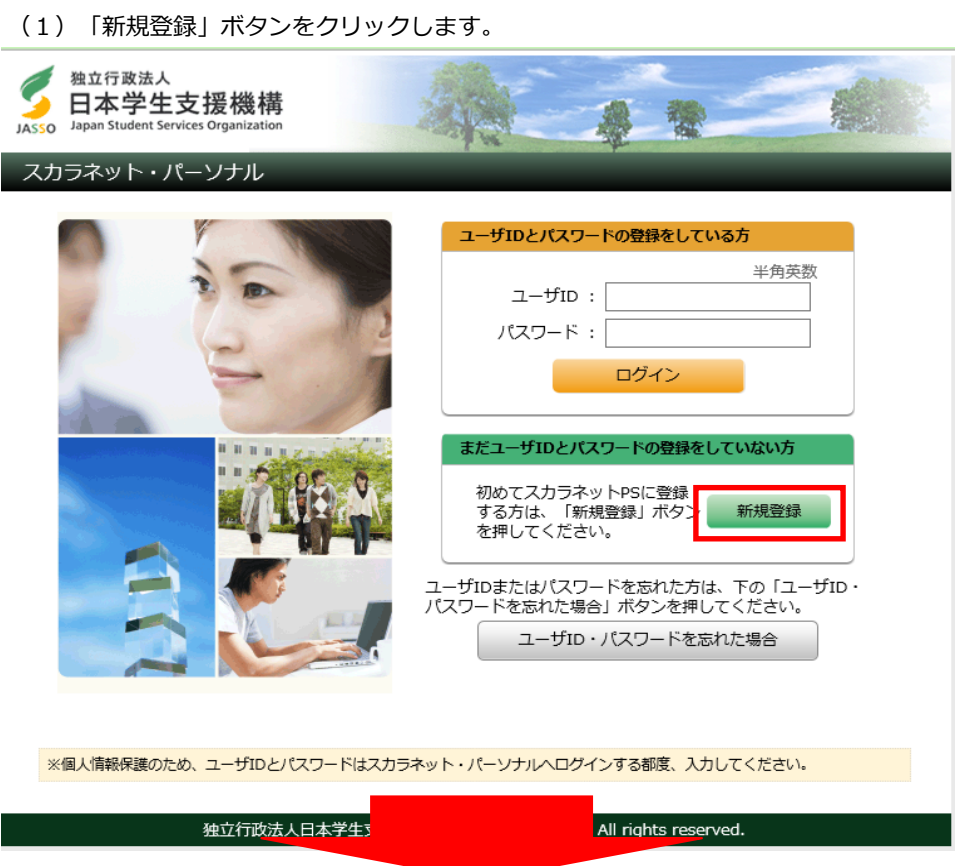

(2)「確認情報入力」画面が開きます。

「利用規約」ボタンをクリックのうえ内容を確認し、「同意する」をクリックします。 必要事項を入力し、「送信」ボタンをクリックします。 ※本画面で入力する項目について、不明点がある場合は「※確認情報入力の項目 について不確かな場合はこちら」をご確認ください。

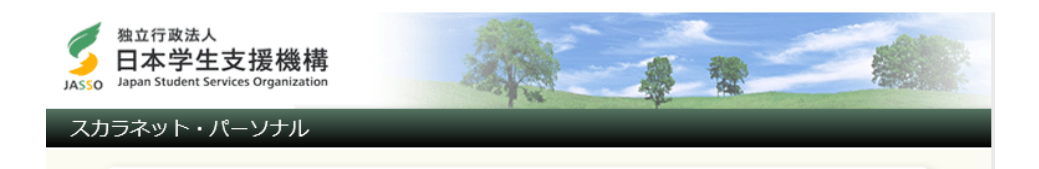

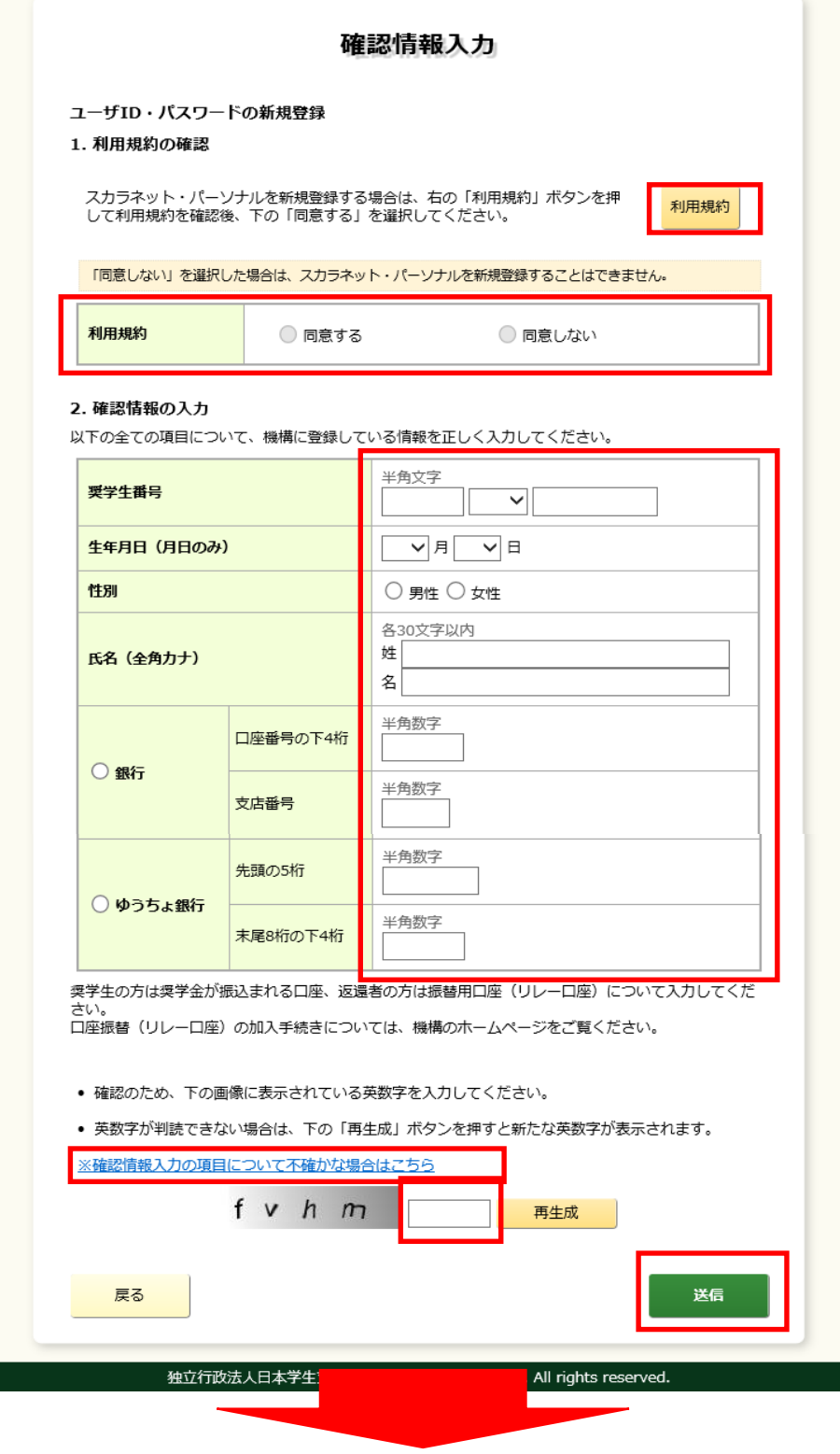

(3)「ユーザID・パスワード設定」画面が開きます。

ユーザID、パスワード、メールアドレスを入力のうえ、「送信」ボタンをクリックします。

ユーザID・パスワード設定 ユーザID・パスワードの新規登録 ● 次回以降のログイン時に使用するあなたのユーザID及びパスワードを登録してください。  $L = 10$  cm  $10 \rightarrow \infty$  . In additional section

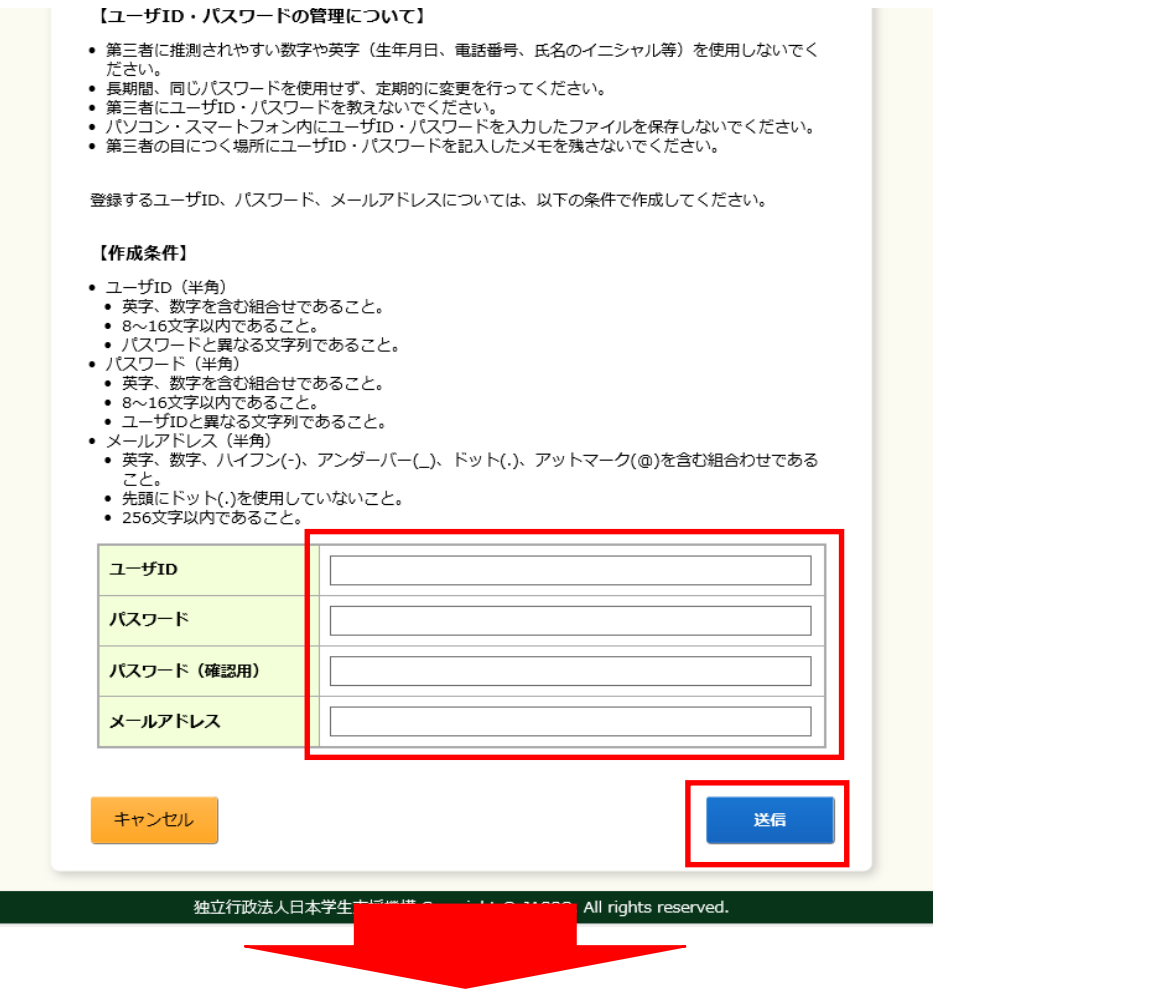

## (4)「登録完了」と表示されます。

「ログイン画面へ」ボタンをクリックし、遷移後の画面でユーザID、パスワードを 入力します。以降の流れは1ページ目3.以降と同じです。

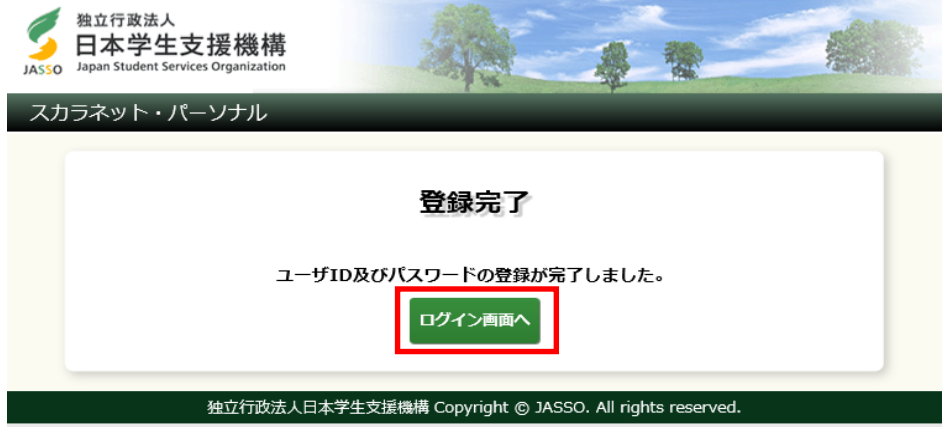

## **~ユーザID・パスワードを忘れた場合は~**

(1)「ユーザID・パスワードを忘れた場合」ボタンをクリックします。

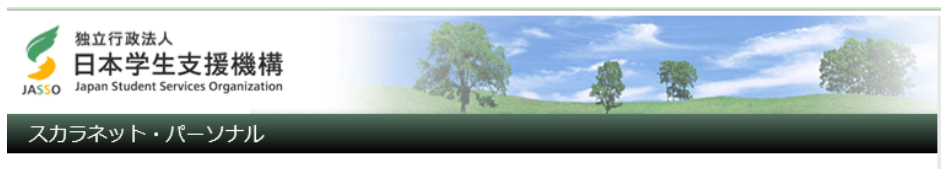

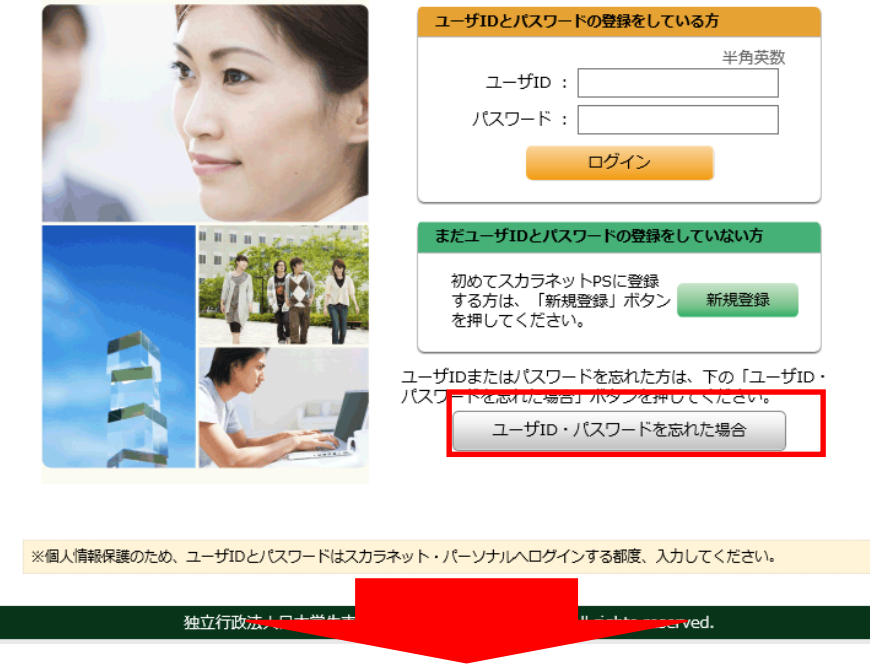

(2)「確認情報入力」画面が開きます。

必要事項を入力し、「送信」ボタンをクリックします。

※本画面で入力する項目について、不明点がある場合は「※確認情報入力の項目 について不確かな場合はこちら」をご確認ください。

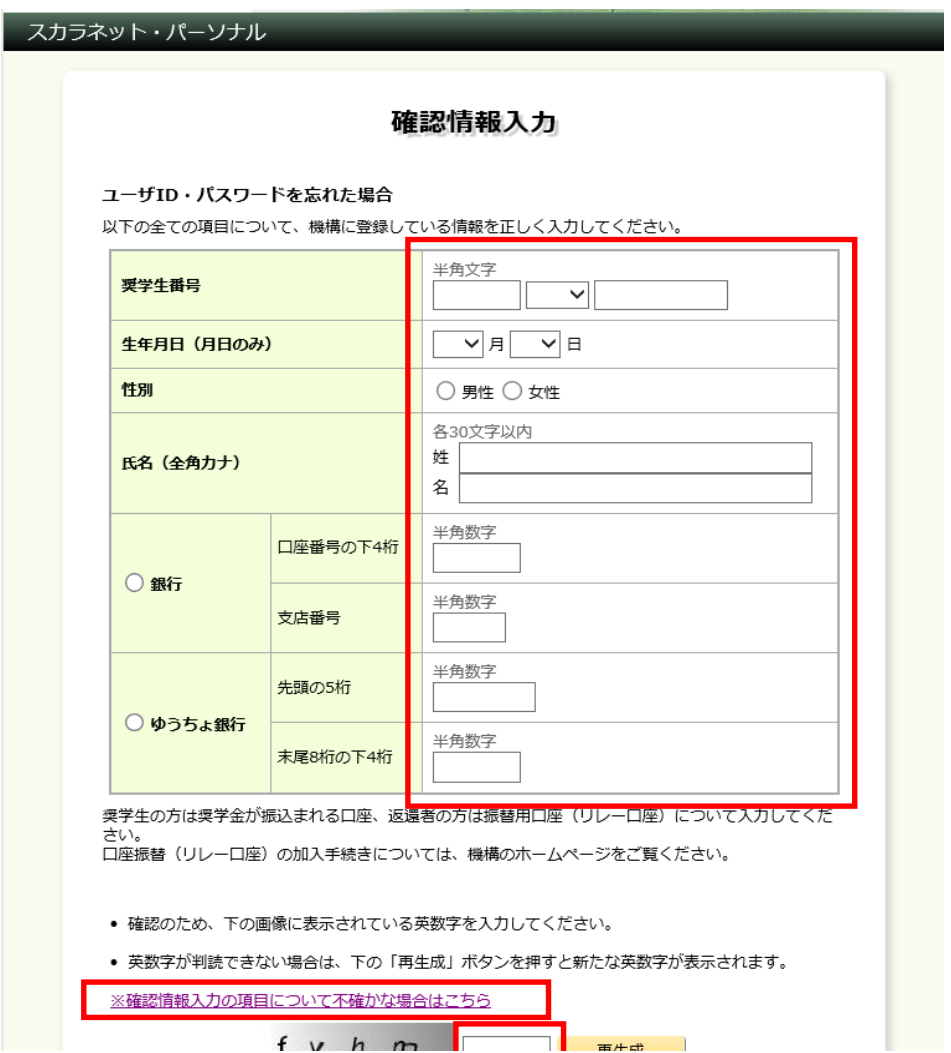

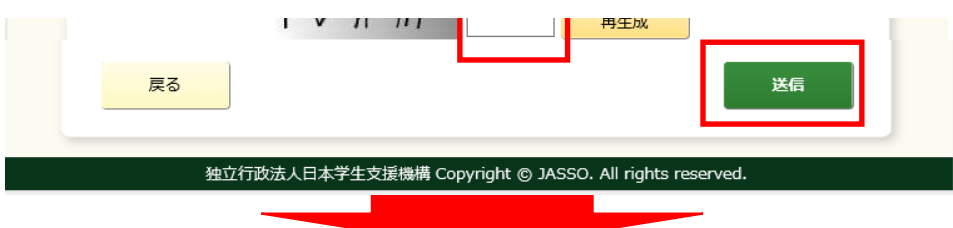

(3)「ユーザID・パスワード再設定」画面が開きます。 設定されているユーザIDが表示されるので、確認します。 パスワードは任音のものを入力し、「送信」ボタンをクリックします。

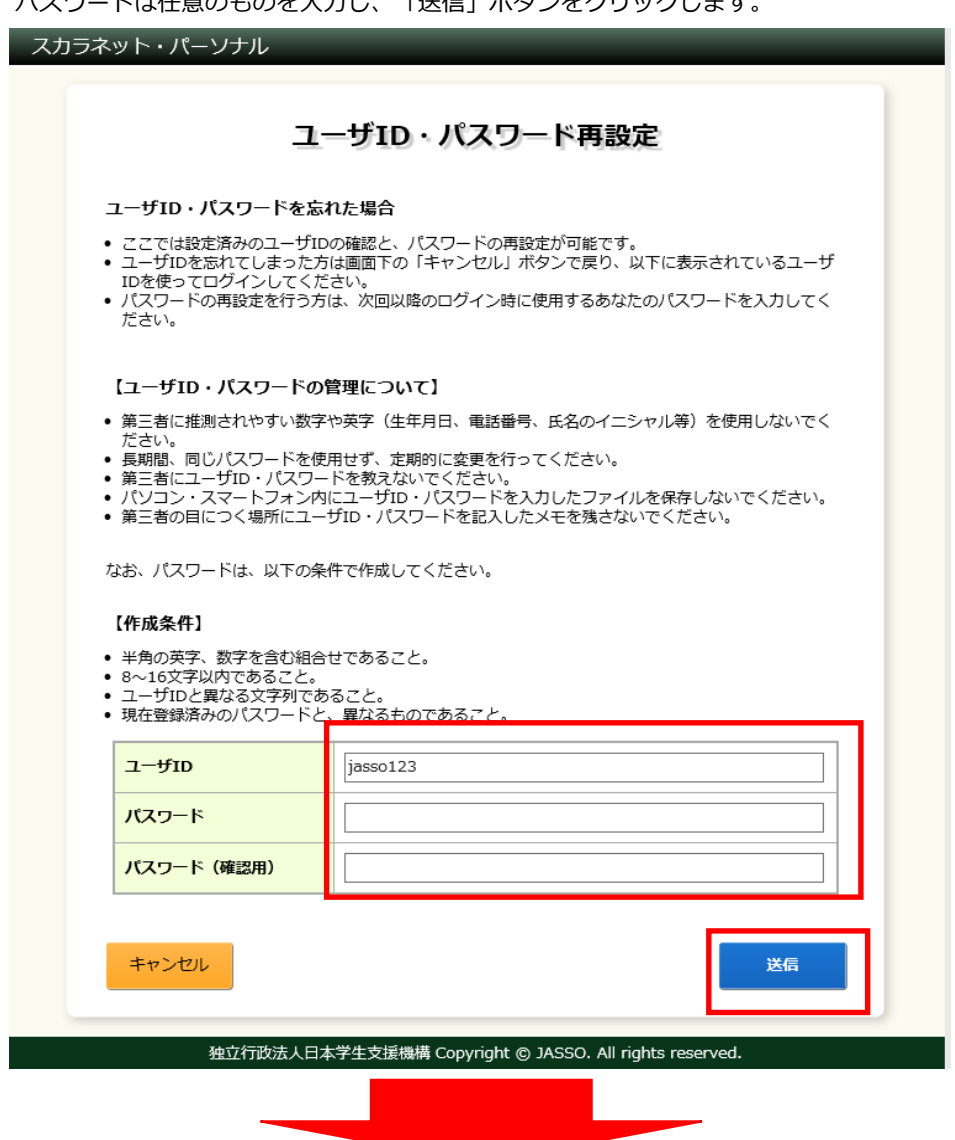

(4)「登録完了」と表示されます。

「ログイン画面へ」ボタンをクリックし、遷移後の画面でユーザID、パスワードを 入力します。以降の流れは1ページ目3.以降と同じです。

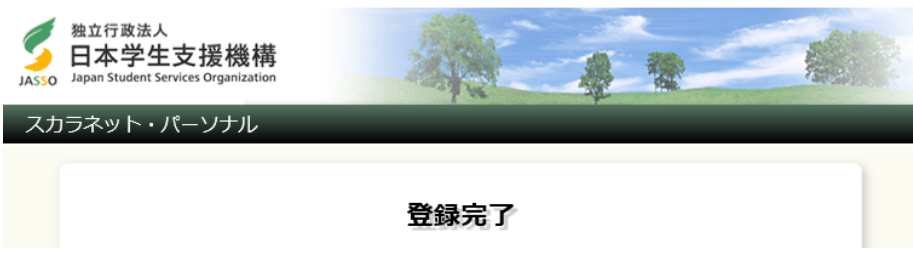

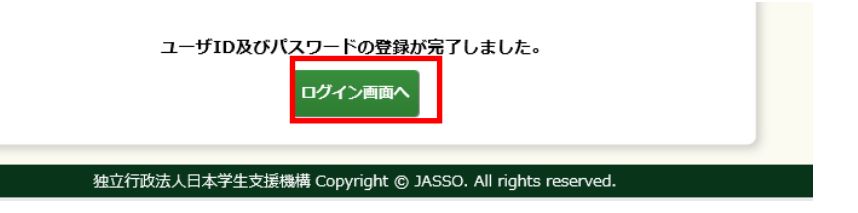